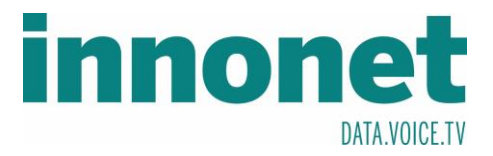

## **Je nach Version kann diese Anleitung abweichen!**

Die Anleitung basiert auf folgenden Versionen

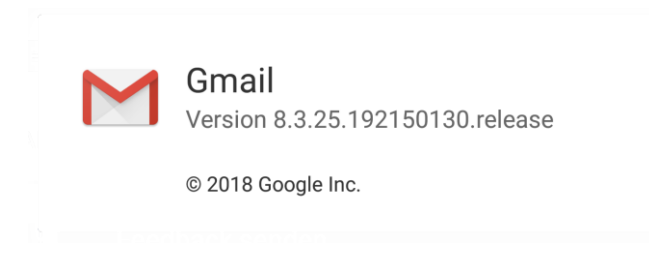

Öffnen Sie Gmail und drücken Sie oben links auf die drei Striche. Es sollte sich ein Fester öffnen. Dort gehen Sie auf Einstellungen.

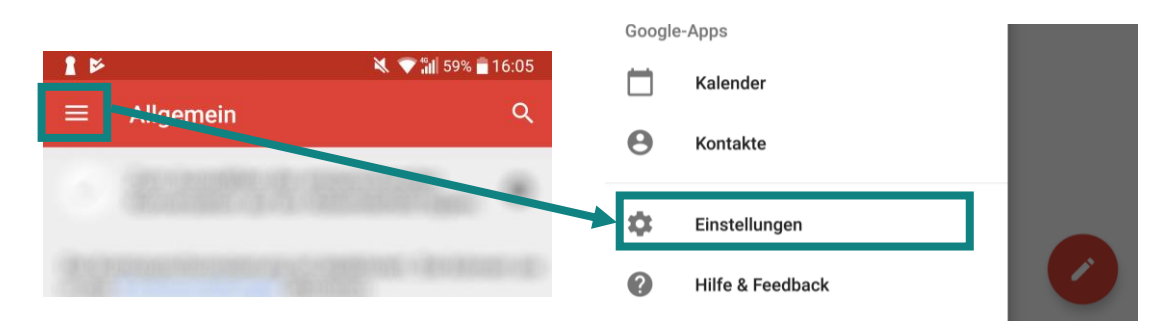

## Drücken Sie auf Konto hinzufügen und wählen Sie anschließend Sonstige

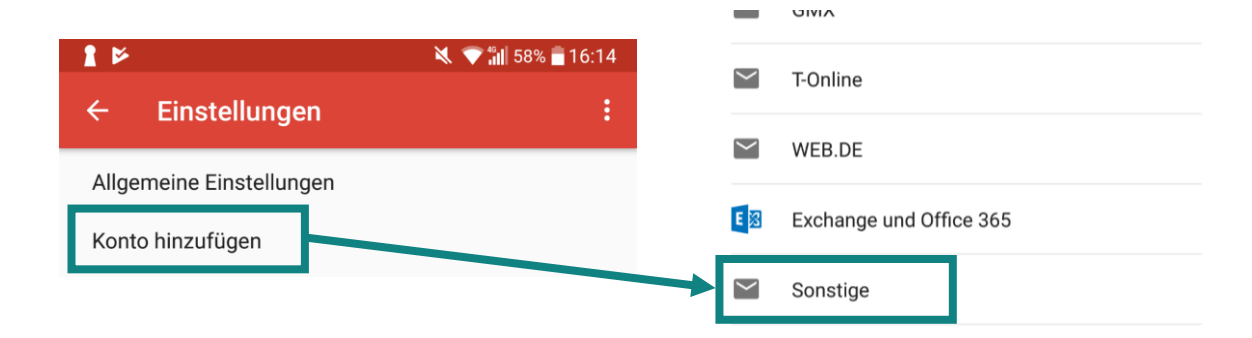

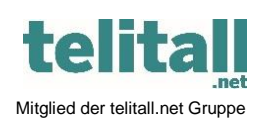

............................................................................................................................................................................................................... Innonet ICT-Services GmbH | Wirtschaftspark Breitensee | Goldschlagstraße 172/5/1 | 1140 Wien Tel.: +43 (0)57 745 745 | Fax: +43 (0)57 745 746 | www.innonet.at | office@innonet.at ATU43190603 | FN 158787 k | DVR: 0919144 | Erste Bank | IBAN: AT66 2011 1826 7299 1500 | BIC: GIBAATWWXXX Aufsichtsbehörde: Rundfunk u. Telekom Kontrollbehörde: RTR, BetreiberID: 1560

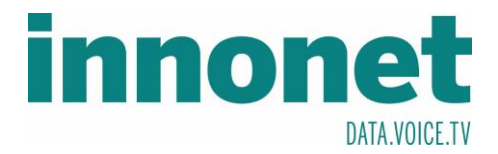

Tragen Sie Ihre Email-Adresse ein und drücken Sie auf MANUELL EINRICHTEN. Anschließend wählen Sie Privat(IMAP)

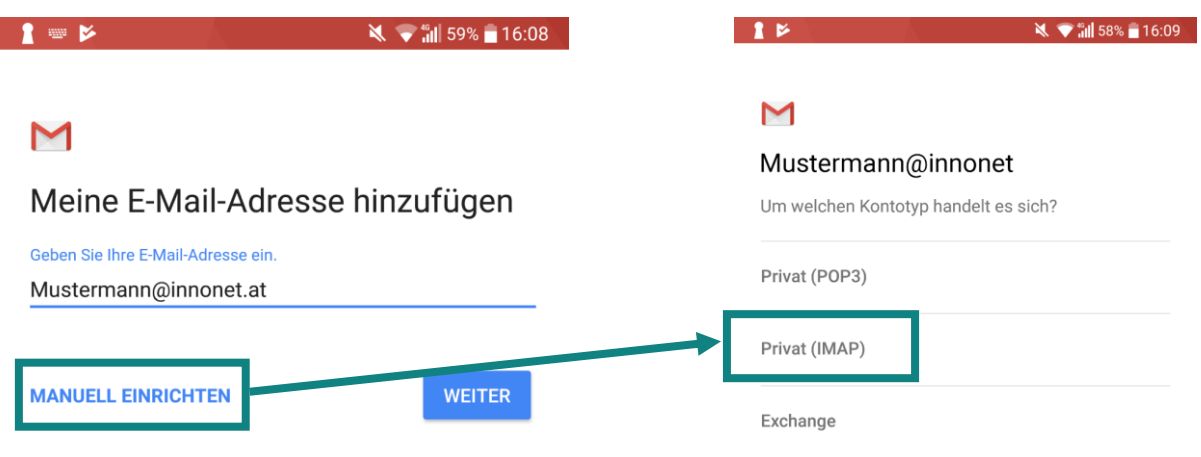

Geben Sie Ihr Passwort ein und drücken Sie Weiter

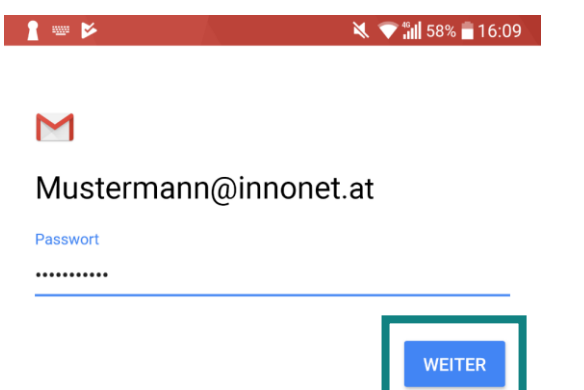

## Zunächst werden die Server eingetragen 1aamx1.innonet.at

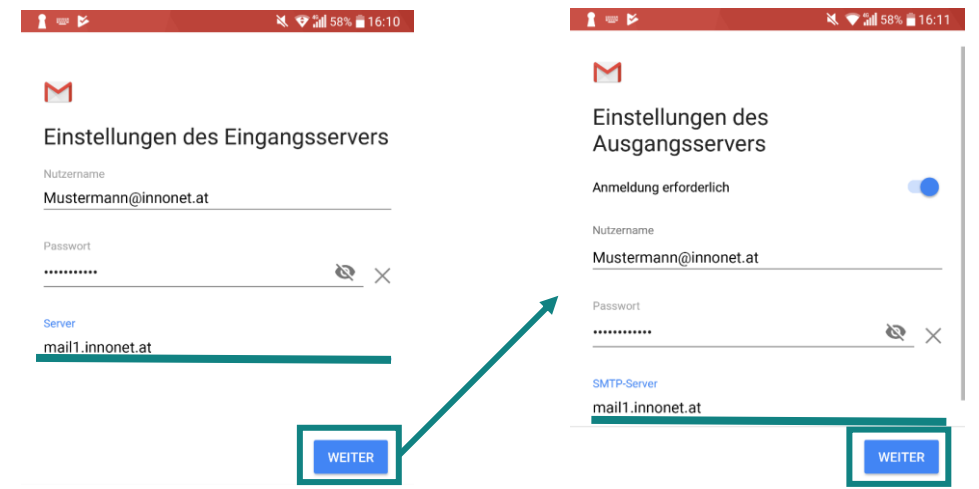

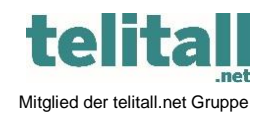

............................................................................................................................................................................................................... Innonet ICT-Services GmbH | Wirtschaftspark Breitensee | Goldschlagstraße 172/5/1 | 1140 Wien Tel.: +43 (0)57 745 745 | Fax: +43 (0)57 745 746 | www.innonet.at | office@innonet.at ATU43190603 | FN 158787 k | DVR: 0919144 | Erste Bank | IBAN: AT66 2011 1826 7299 1500 | BIC: GIBAATWWXXX Aufsichtsbehörde: Rundfunk u. Telekom Kontrollbehörde: RTR, BetreiberID: 1560

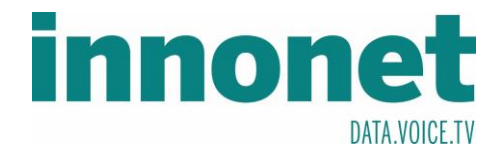

Zunächst schließen Sie die Einrichtung ab. Sobald Sie in Ihrem Posteingang sind gehen Sie in die Einstellungen

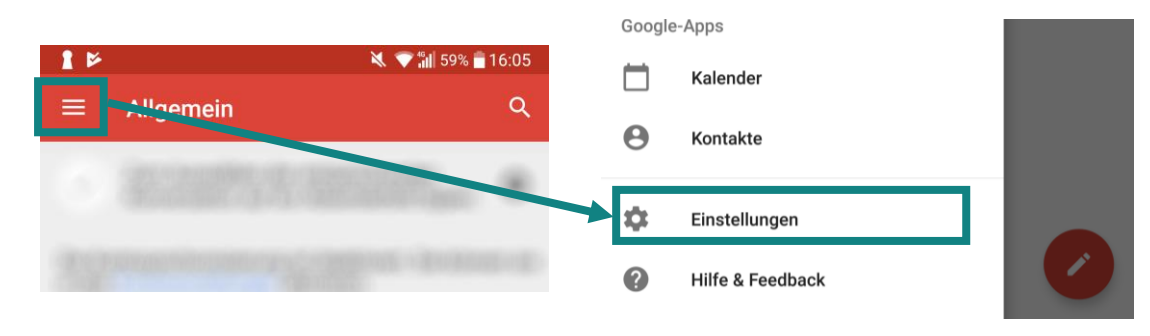

Drücken Sie auf das zuvor erstellte Konto

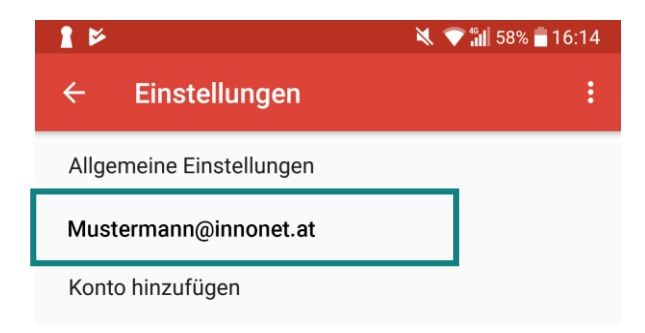

Nun überprüfen Sie die Ports. Es sollte im Posteingang 993 und im Postausgang 465 eingetragen sein. Wenn diese nicht übereinstimmen, dann tippen Sie auf die Nummer und tragen Sie die richtige ein. Nachdem ist Ihr Konto eingerichtet

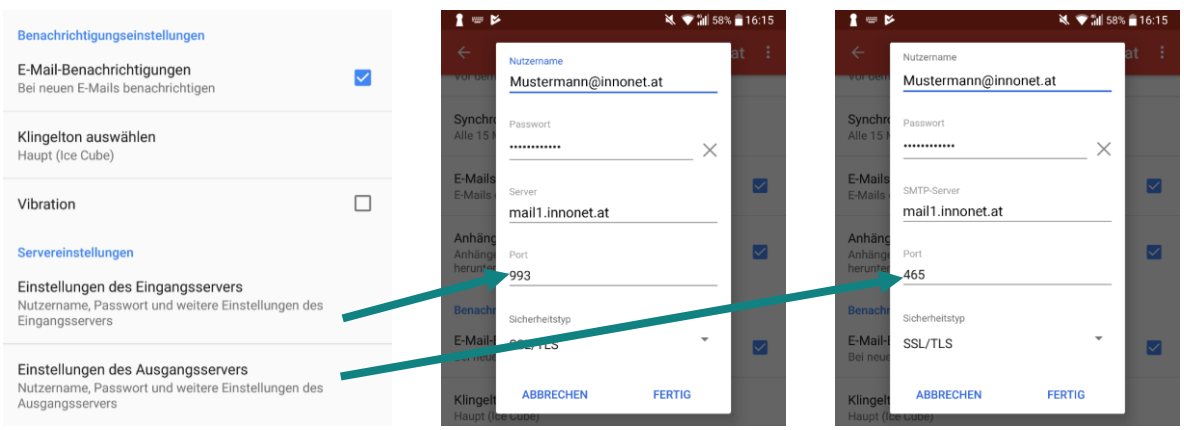

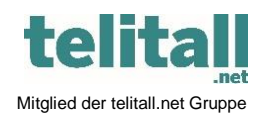

............................................................................................................................................................................................................... Innonet ICT-Services GmbH | Wirtschaftspark Breitensee | Goldschlagstraße 172/5/1 | 1140 Wien Tel.: +43 (0)57 745 745 | Fax: +43 (0)57 745 746 | www.innonet.at | office@innonet.at ATU43190603 | FN 158787 k | DVR: 0919144 | Erste Bank | IBAN: AT66 2011 1826 7299 1500 | BIC: GIBAATWWXXX Aufsichtsbehörde: Rundfunk u. Telekom Kontrollbehörde: RTR, BetreiberID: 1560